# **Operationalisation Manual for New Pension Scheme (HP-NPS)**

*(Software by NIC Himachal Pradesh State Centre)*

# **Introduction**

Pension Fund Regulatory and Development Authority (PFRDA) was established by Government of India on  $23^{rd}$  August, 2003. The PFRDA Bill, 2005 is awaiting approval of Parliament. Pending passage of the Bill, the Government has, through an executive order dated  $10<sup>th</sup>$  October 2003, mandated PFRDA to act as a regulator for the pension sector. The mandate of PFRDA is development and regulation of pension sector in India.

The New Pension System reflects Government's effort to find sustainable solutions to the problem of providing adequate retirement income. As a first step towards instituting pensionary reforms, Government of India moved from a defined benefit pension to a defined contribution based pension system by making it mandatory for its new recruits (except armed forces) with effect from  $1<sup>st</sup>$  January, 2004. Since  $1<sup>st</sup>$  April, 2008, the pension contributions of Central Government employees covered by the New Pension System (NPS) are being invested by professional Pension Fund Managers in line with investment guidelines of Government applicable to non-Government Provident Funds.

Twenty two (22) State/UT Governments have also notified the New Pension System for their new employees. Of these, six states including Himachal Pradesh have already signed agreements with the intermediaries of the NPS architecture appointed by PFRDA for carrying forward the implementation of the New Pension System. The other States are in the process of finalisation of documentation.

National Securities Depositories Limited (NSDL) has been appointed as the Central Record Keeping Agency by PFRDA for implementing the NPS.

State Government has adopted the Centralised Model for uploading subscriber contribution where in the DTO will act as DDO for all the employees whose salary is being prepared by them and at the end of the month they will upload the data on a web-site developed especially for Himachal Pradesh and Director of Treasuries & Accounts acting as Principal Accounts Office cum Pay and Accounts Office will then upload the pensioner CPF deductions and also transfer the matching contribution to the NSDL for the whole state. District Treasury Officers act as DDOs in CRA system. Till date that is as on 22<sup>nd</sup> Dec 2010, the registration for 39633 employees has been ensured. The employees are have been issued PRAN(Permanent Account Number) which they can use for viewing their contribution and investment portfolio also.

This manual is an attempt to explain the process fitted in the New Pension Web-site for Himachal Pradesh (called NPS henceforth in the document) so that all associated may refer it whenever required.

# **Process in eSalary**

Since the CPF related cuts are made in the eSalary, a provision is made in the eSalary software under option Employee $\rightarrow$ HP NPS (CPF). Under this option, various options are made available which are explained one by one in the following sections (See the screen below):

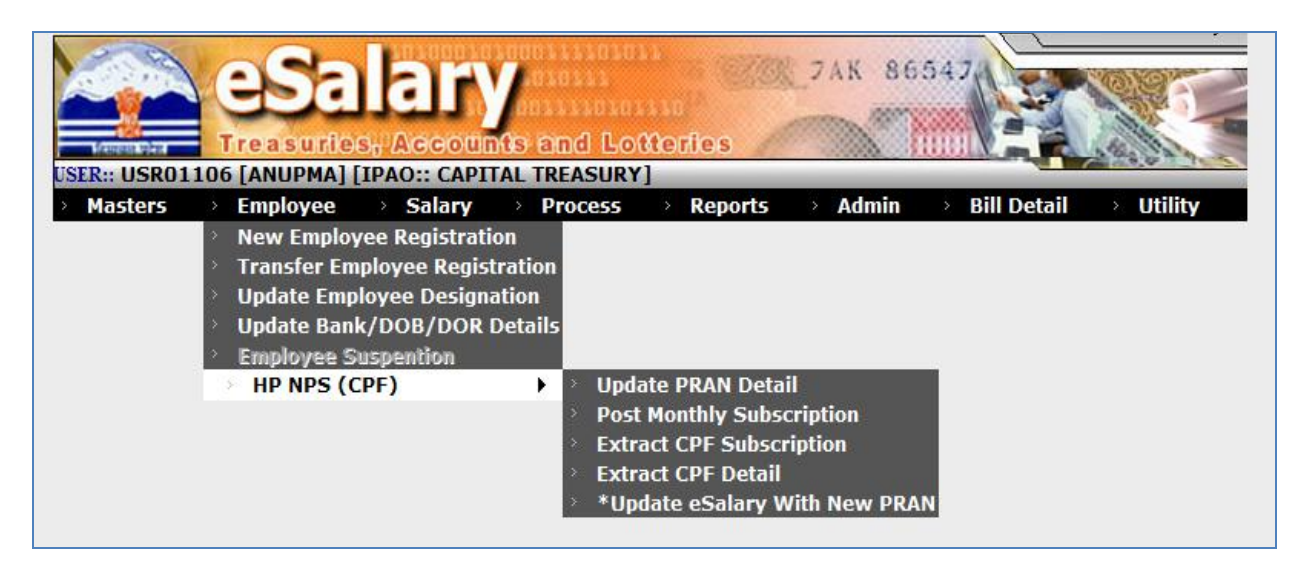

### **Update PRAN Detail**

Option is provided to update PRAN number allotted to employee against his/her IPAO code**.** On entering employee code system will update the PRAN number, if allotted to employee. This needs to be done whenever a new employee is added under NPS.

#### **Post Monthly Subscription**

This option is used to post the monthly CPF Subscription. Posting of subscription will be done by treasury after verification of salary bills/disbursement of salary.

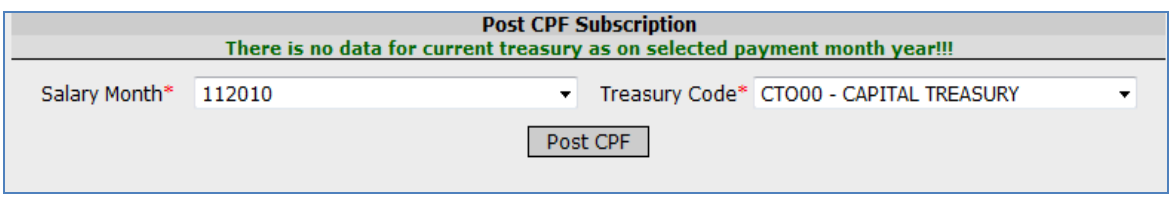

#### **Extract CPF Subscription**

After posting of CPF (Previous step), generate NSDL file as shown. Click on the link to download the file. See the screen below:

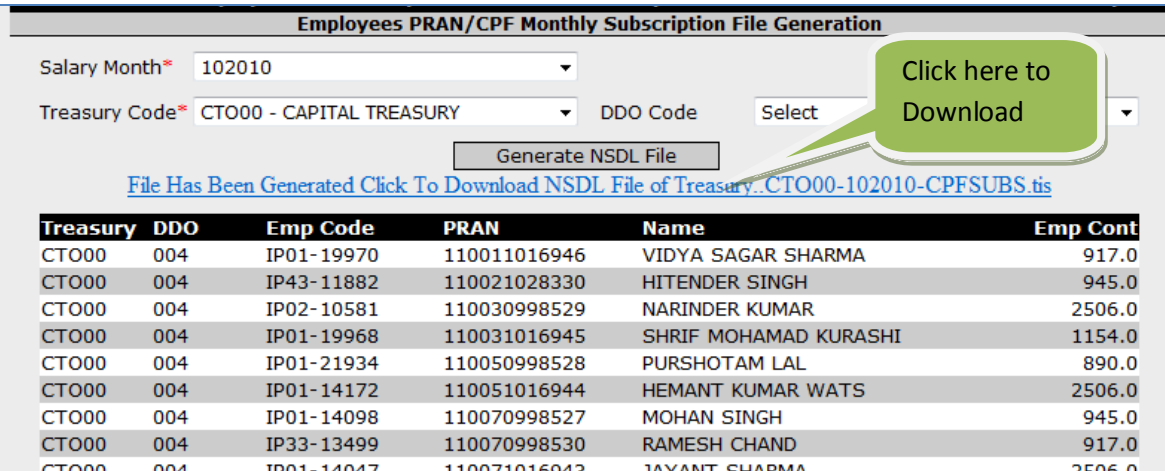

### **Extract CPF Detail**

This option may be used for getting master information of subscriber as and when required.

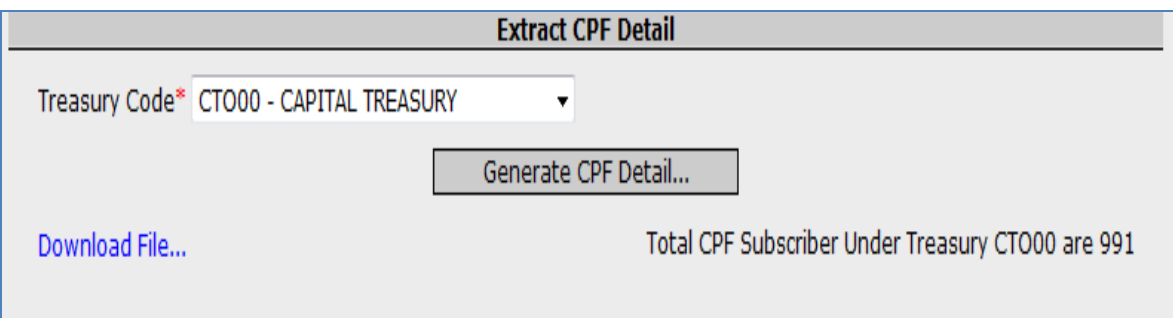

#### **Update eSalary with New PRAN**

This option is provided to update PRAN Master file whenever there is new additions of PRANS. The file may be downloaded from eSalaryNPS site and after unzipping, upload in eSalary software as shown below. This will update the master file and once your master is updated only then PRAN of new employee can be updated. In the bottom of the screen shown below, 'Previous PRAN' will show already available PRAN in eSalary and 'New PRAN' will show newly added PRAN.

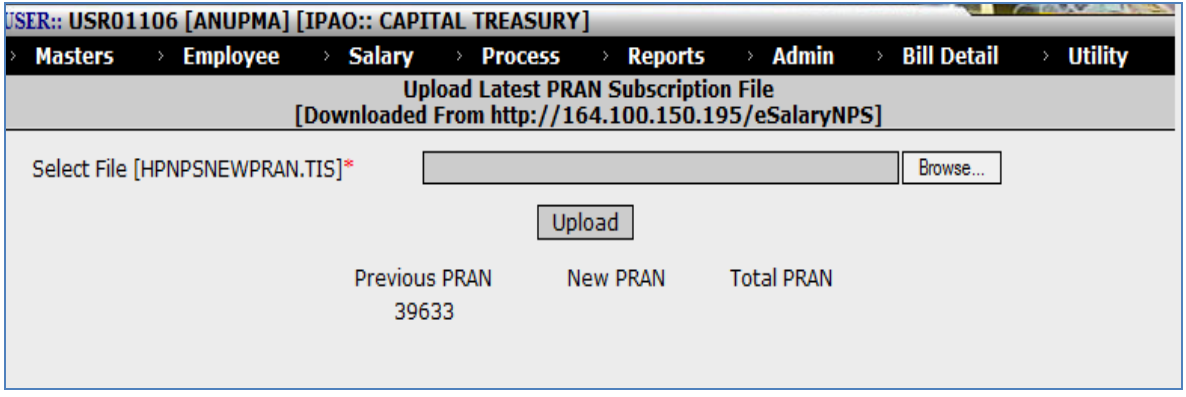

# **Process in HP-NPS**

The following is the main / home page of the web-site which is used for the work related to the NPS.

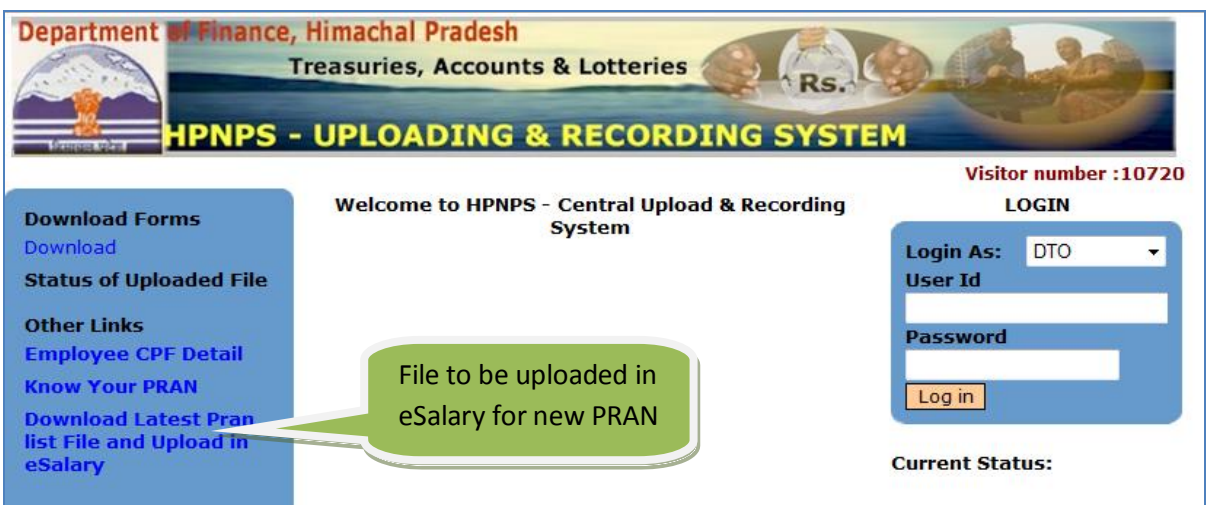

DTOs are required to Login to access the system. All the DTOs have been provided Login and Password which may be used to login. After successful login as DTO, following menu options will be available.

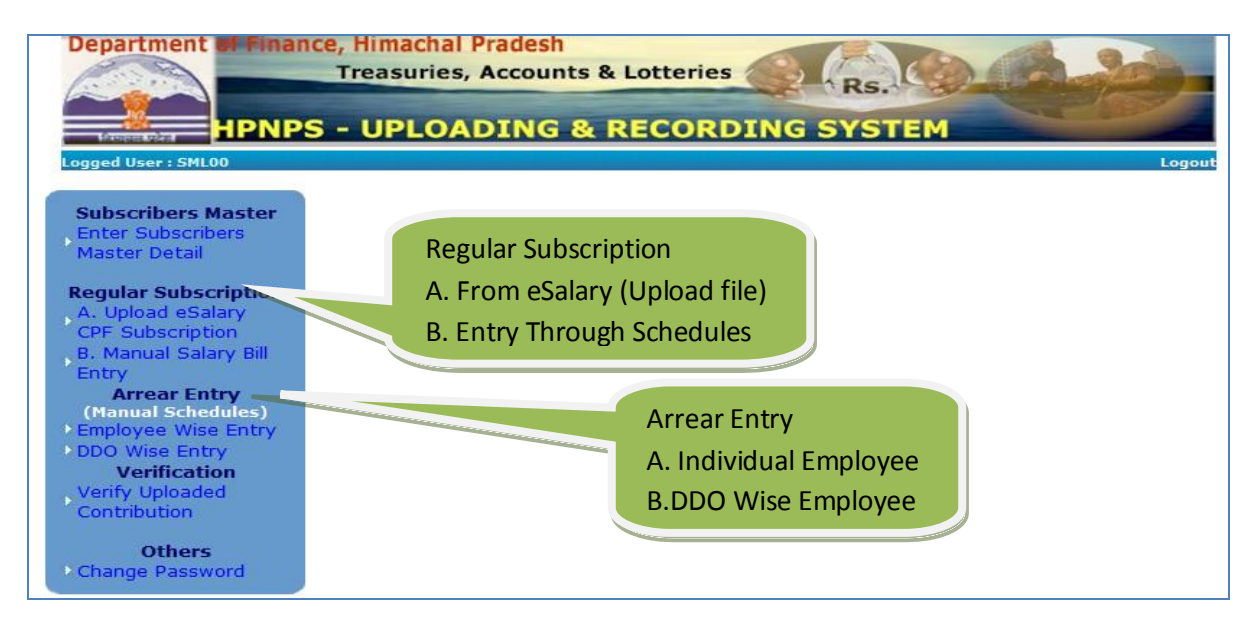

#### **Regular Subscription**

This menu option has following two options:

### **Upload eSalary CPF Subscription**

On clicking this option, CPF Subscriber Contribution Upload Screen will be displayed for the displayed month & year. Select treasury and upload the respective treasury Contribution file (as extracted from eSalary). Once the file is successfully uploaded, screen will show the data uploaded. Pls. refer the screen below:

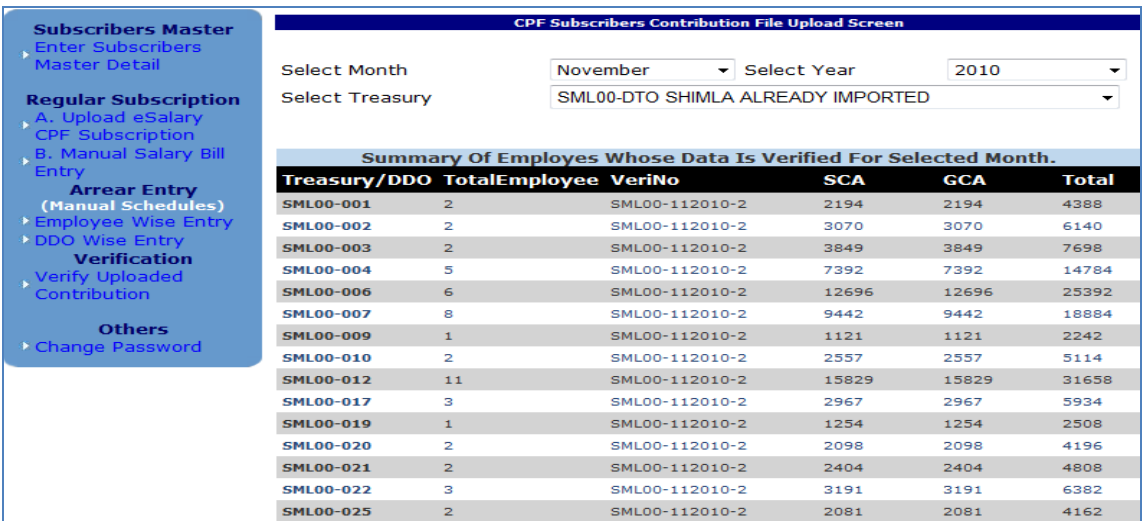

#### **B. Manual Salary CPF Subscription**

This option may be used for manual deduction of CPF that is without using eSalary software.

On clicking this option, CPF Subscriber Contribution manual salary bill Screen will be displayed for the displayed month & year. Enter Employee Code and PRAN number of subscriber, System validate the subscriber and display the record. Fill the Treasury and DDO and subscription amount as per schedule and save.

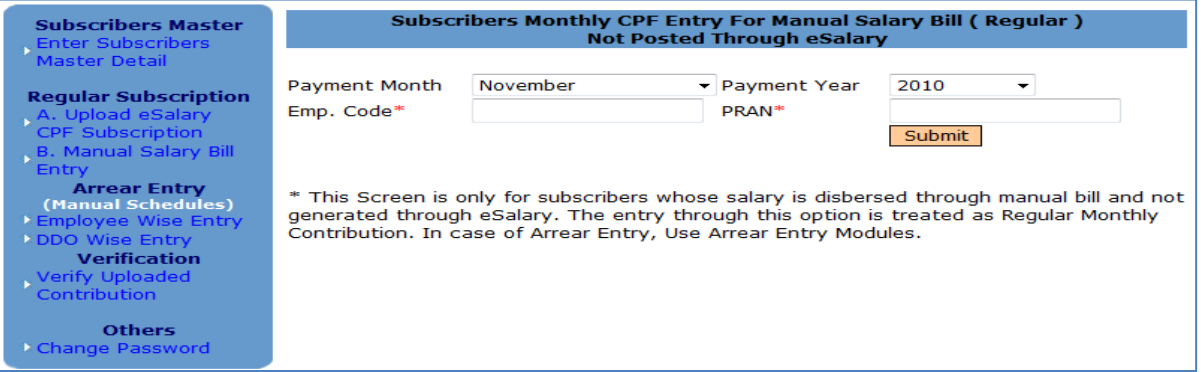

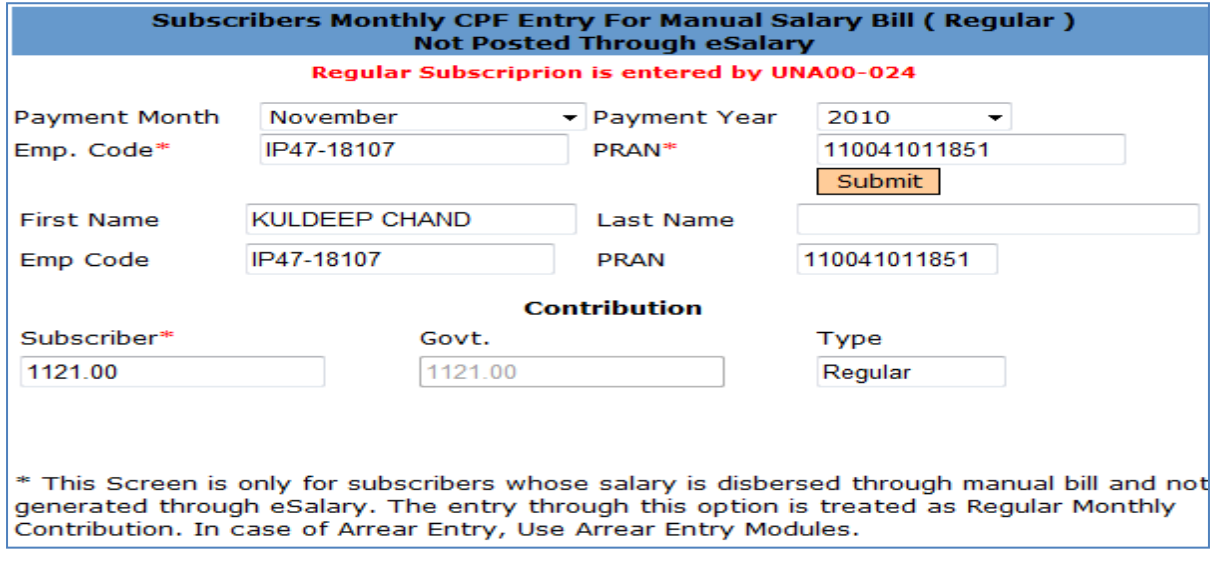

**New Pension Scheme MIS by NIC Himachal Pradesh State Centre, Version 1.0 (31-12-2010) Page 5**

#### **Arrear Subscription Entry**

This menu has two options. Arrear Entry is possible only for those employees whose monthly Regular subscription is uploaded or entered for the month and available in system.

#### **Employee Wise Entry**

Individual employee arrear may be entered through this option

#### **DDO Wise Entry**

This may be used for the entry related to bulk arrears like DA etc.

## **Verification-Process**

#### **Verify uploaded/entered contribution**

This option is provided to DTOs for generation of verification number and locking of records. As the records verified, summary is generated for DTA for transferring the records/funds to NSDL

## **Functionality for DTA**

DTA will be responsible for uploading of consolidated CPF Contribution file received from all DTOs. DTA will draw the matching Govt Contribution amount and send the consolidated amount to trustee bank. Login and Password is provided to DTA to access the system. After successful login following menu will be displayed.

#### **View DTO Data**

Selecting this option, the system will show the consolidated subscription detail of all verified records done by DTO. On pressing the 'Detail', the details can be seen by DTA.

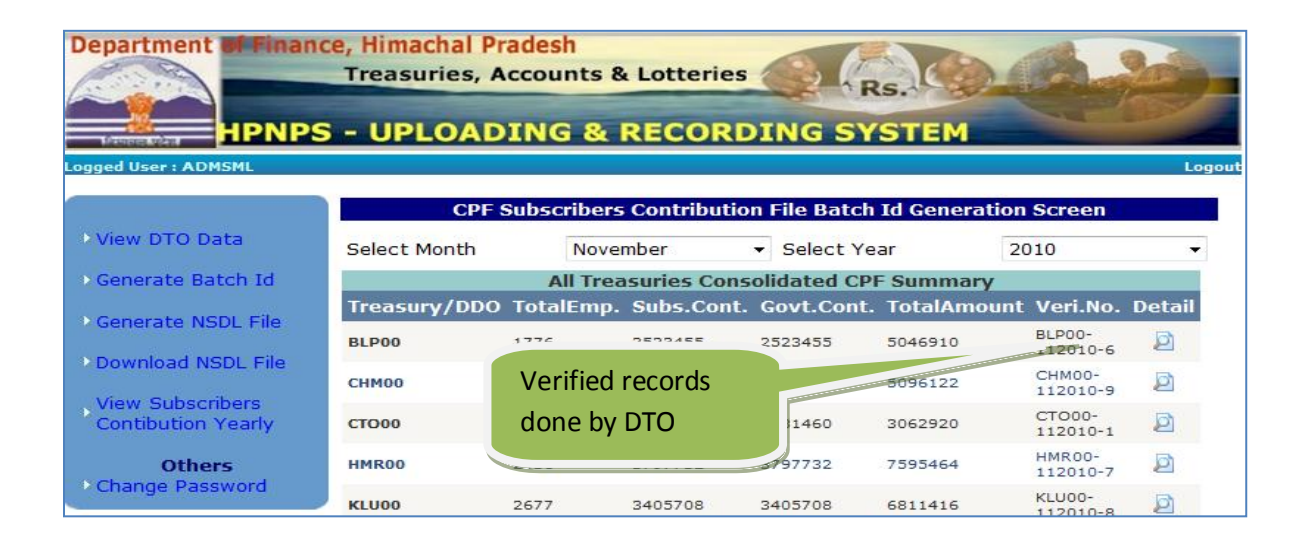

### **Generate Batch ID**

The DTA can create will generate the Batch ID for each subscription, on clicking of Batch ID Button:

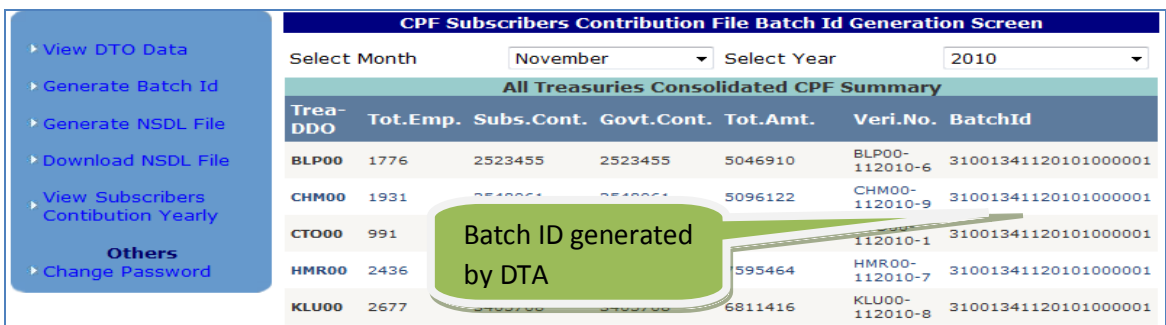

#### **Generate NSDL File**

After generating batch id, the DTA will generate the text file against the batch id.

#### **Download NSDL File**

After generating text file, next step is to download the file as shown below on clicking of download button. **This file is to pass through the file validation utility (FVU) provided by NSDL. Once the file is cleared by FVU, Utility will create new file with extension .fvu** 

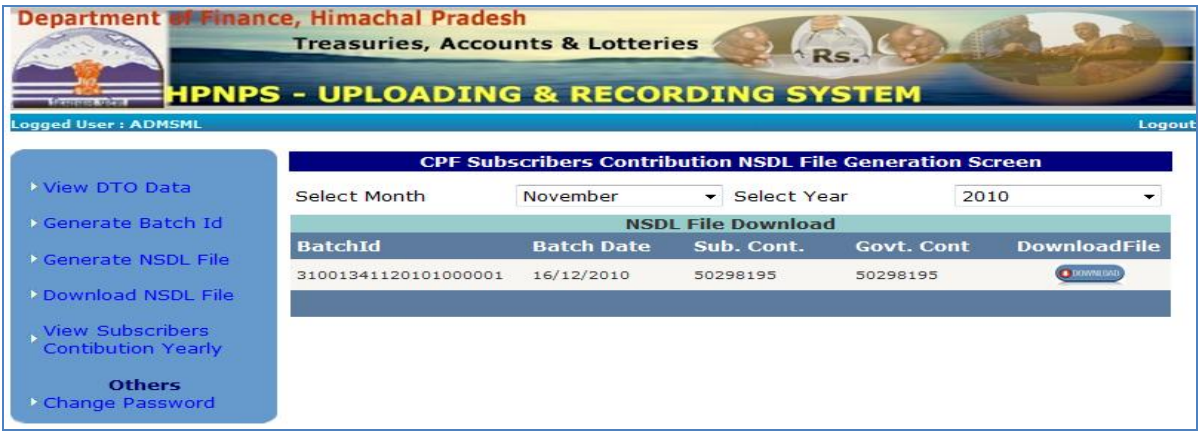

**The file with extension (.fvu) will be final file to be uploaded on<https://npscan-cra.com/CRA/> as per login provided by NSDL. After successful uploading fvu file a transaction ID will be generated, take the printout of acknowledgement and draw the amount accordingly for further submission to trustee bank through RTGS.**